## **ИЗМЕНЕНИЕ СЕРТИФИКАТА ПОЛЬЗОВАТЕЛЯ (ИЛИ ДРУГОЙ ПЕРСОНАЛЬНОЙ ИНФОРМАЦИИ)**

**1.** Для изменения сертификата (или других персональных данных, например, Фамилии) необходимо зайти под своим логином/ паролем, перейти в раздел Личные данные. Изменение других данных происходит аналогичным образом.

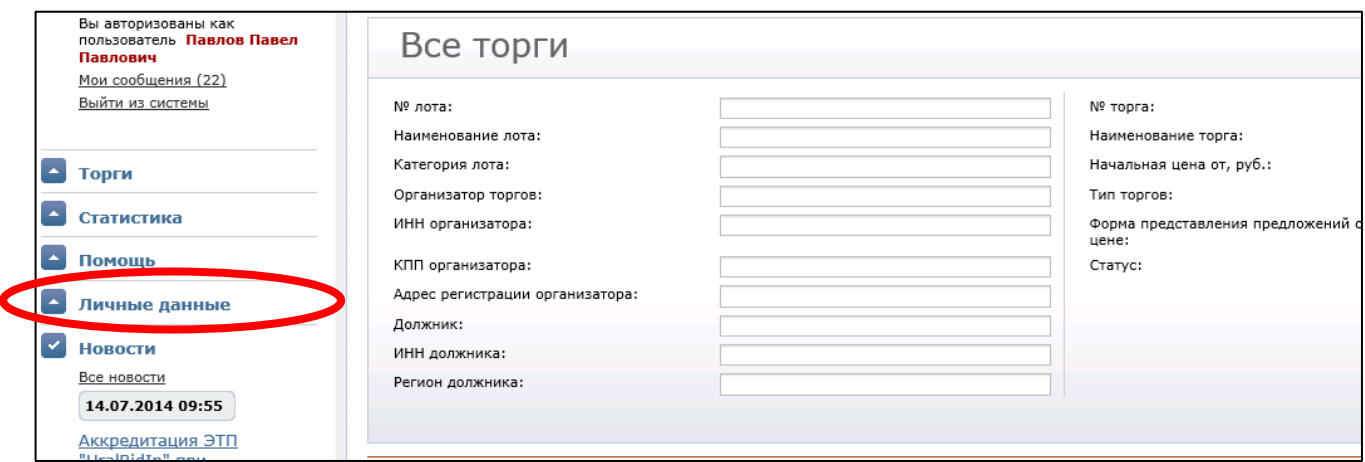

**2.** Перейти в пункт Персональная информация.

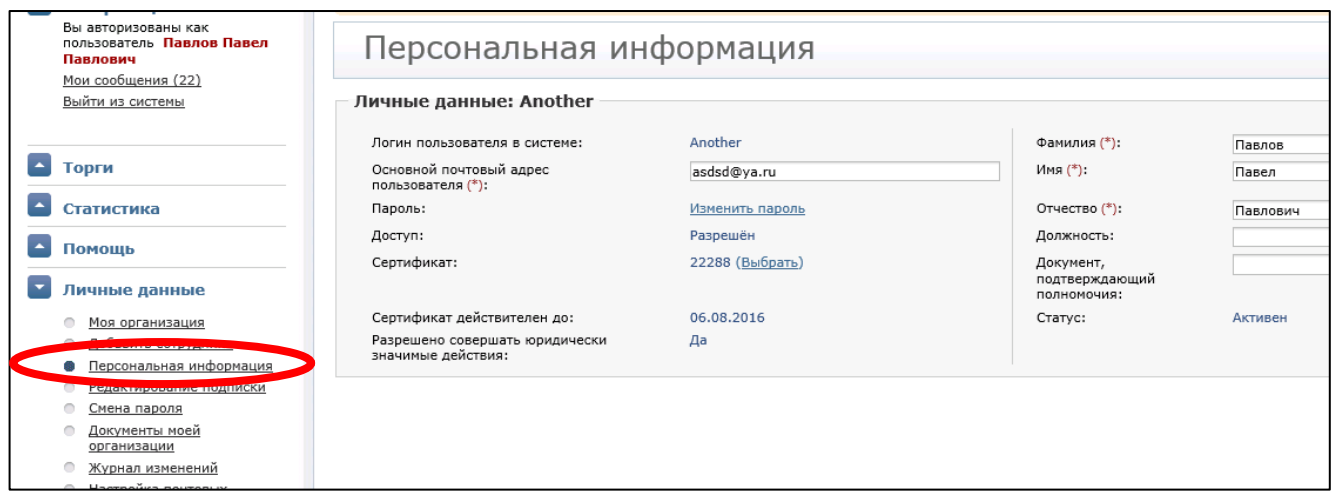

**3.** Напротив поля Сертификат нажать ссылку Выбрать.

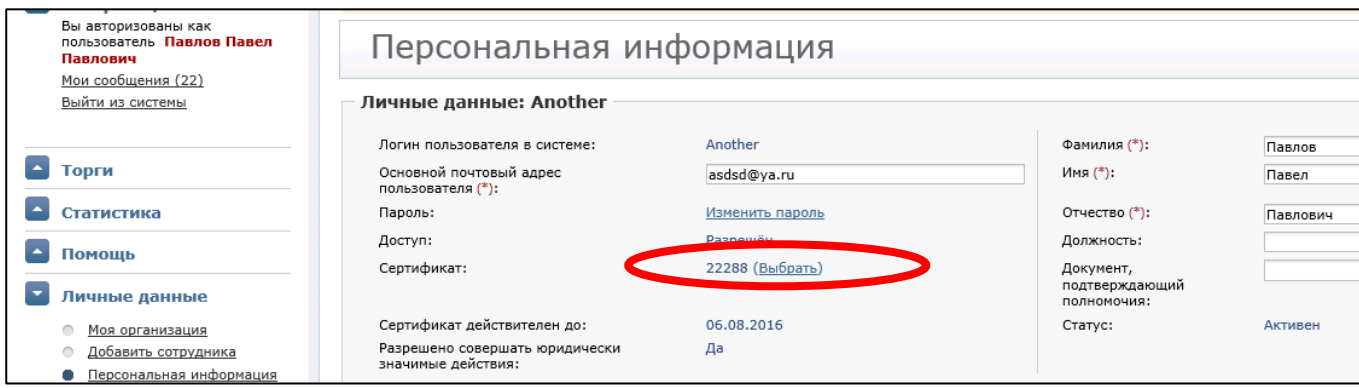

**4.** В новом окне выбрать нужный сертификат (убедитесь, что ключ вставлен в компьютер или загружен на него). Подтвердить выбор, нажав ОК.

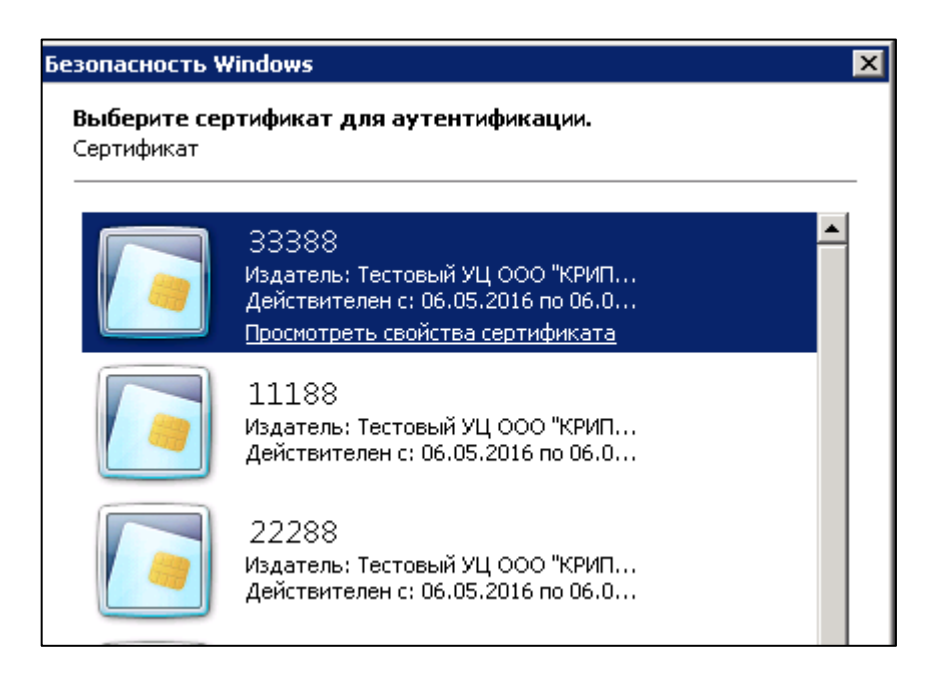

**5.** Автоматически появляется сообщение с веб-страницы о блокировании пользователя до подтверждения сертификата Оператором ЭТП. Нажать ОК.

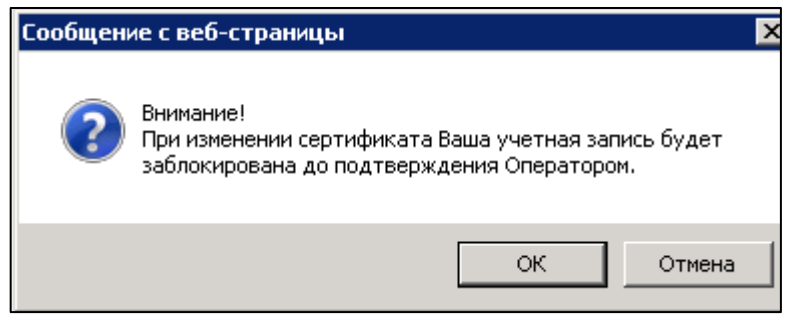

**6.** В конце необходимо нажать Сохранить, чтобы все изменения зафиксировались системой.

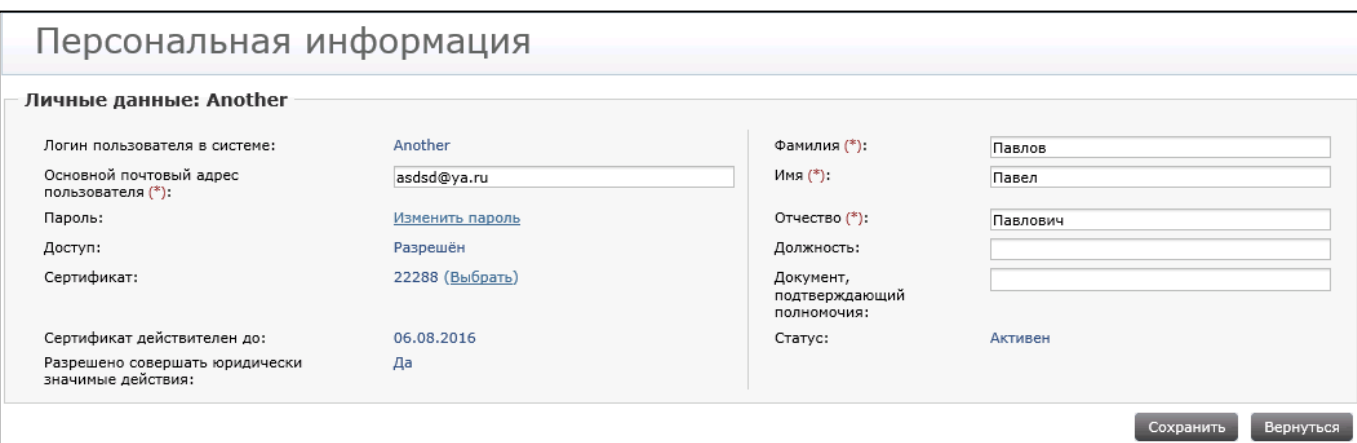

**7.** Подтверждение сохранения отображается вверху страницы в зеленой рамке.

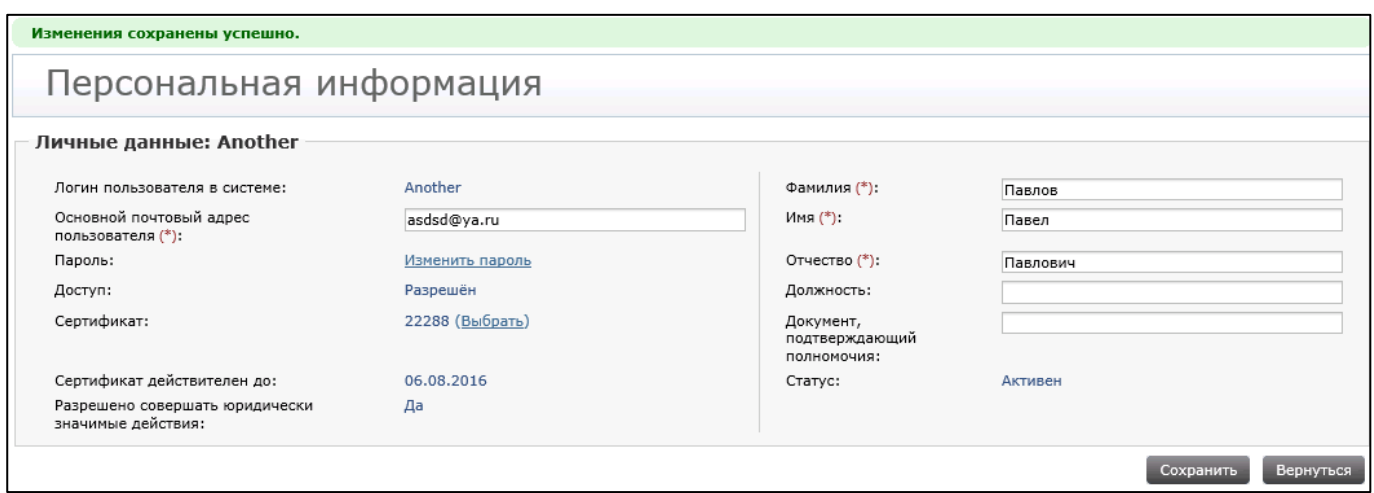

- **8.** Ожидать подтверждения Оператором сертификата.
- **9.** Подтверждение сертификата сопровождается соответствующим письмом в личных сообщениях пользователя.

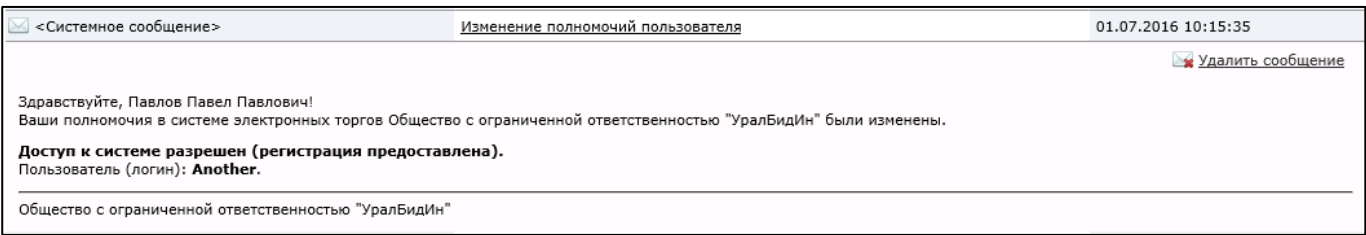

**10.** Теперь доступ к системе восстановлен, а сертификат обновлен.